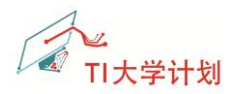

# **CC3200 SDK 实验操作指南**

### **Wlan Station**

 $V1.0$ 

### 目录

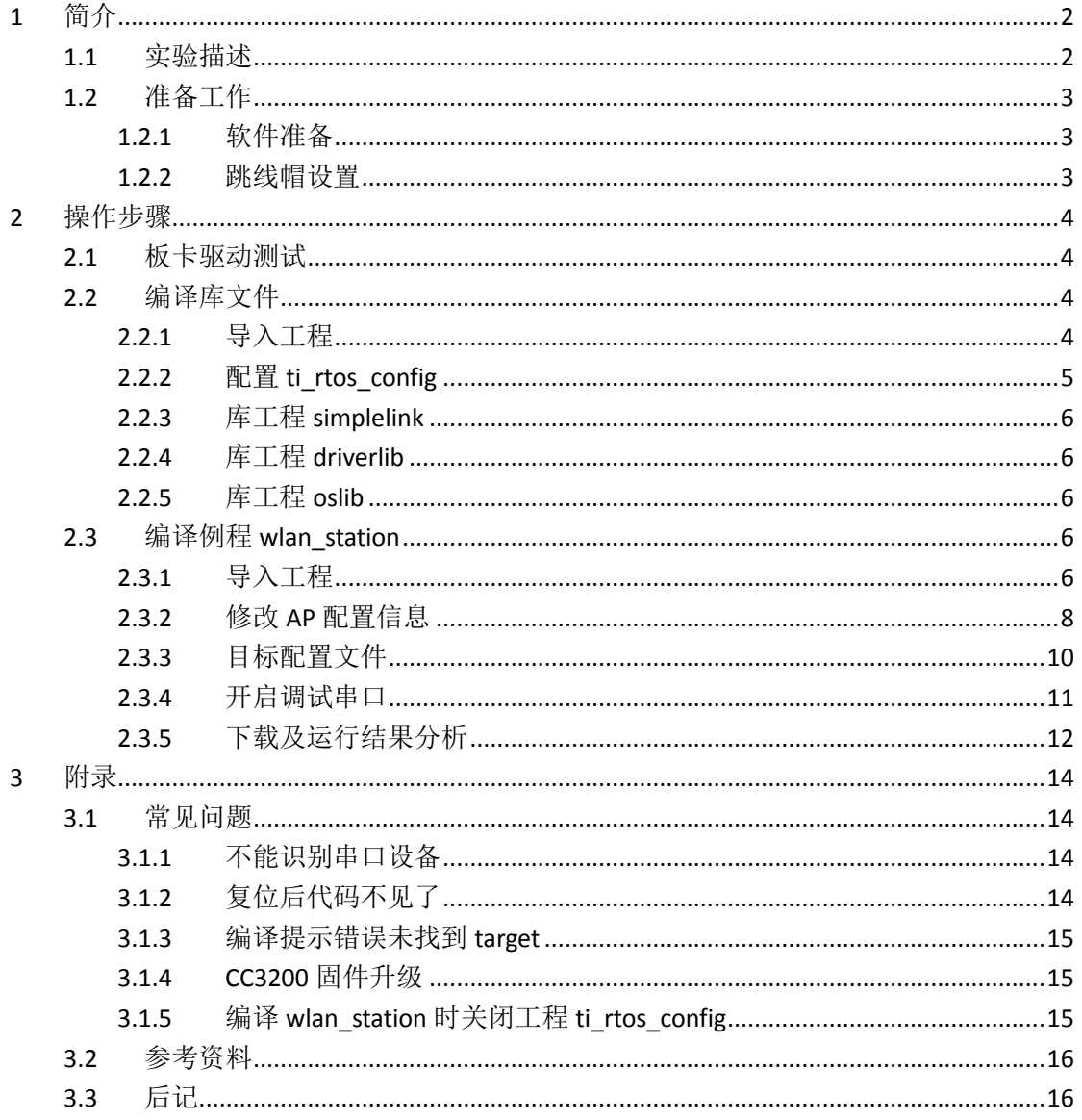

![](_page_1_Picture_0.jpeg)

# <span id="page-1-0"></span>**1** 简介

**CC3200** 是带 Wi-Fi 功能、集成 Cortex-M4 内核的处理器,提供单芯片的 Wi-Fi 解决方案。 **CC3200 LaunchPad** 是基于该芯片的一款评估板,**CC3200 SDK** 软件开发包是 CC3200 的软件开 发包,支持 CCS 6.0.1, IAR 7.20 和 GCC IDE 等编译器。SDK 开发包中带有很多的例程, 本文档 将选取一个典型的例程——WLAN 设备的应用,帮助用户了解基于 CCS 集成开发环境的全过 程,如编译、下载和调试等操作。

### <span id="page-1-1"></span>**1.1** 实验描述

在实验中,我们使用的开发环境是 CCS6.0 集成开发环境, 在 CCS 中导入工程、编译、 下载例程 WLAN Station 到 CC3200 LaunchPad 评估板上, 运行代码, 并观察实验结果。注意 该例程使用了实时操作系统(RTOS)。

实验的组网示意如下:

![](_page_1_Figure_6.jpeg)

预期的实验结果如下:

- (1) 如果 CC3200 LaunchPad 处于 AP 模式, 则切换成 Station 模式;
- (2) 根据代码中的配置(代码中默认的 SSID 是 cc3200demo), 自动连接到无线 AP, 如果 连接成功,红色 LED (D7) 会点亮;
- (3) 自动 Ping 操作,目的地址是用户的 AP,如果 Ping 成功,绿色 LED (D5)会点亮;
- (4) 通过 Pings 网站来测试网络连接。代码默认 Ping [www.ti.com](http://www.ti.com/), 如果 ping 成功,橙色 LED(D6)会点亮。
- (5) 通过串口调试工具,可以查看到相应的打印信息;

![](_page_2_Picture_0.jpeg)

# <span id="page-2-0"></span>**1.2** 准备工作

在实验开始之前,需要先准备好实验需要的软、硬件环境。

### <span id="page-2-1"></span>**1.2.1** 软件准备

在开始之前,需要先在 PC 机上搭建好 CC3200 基本的开发环境,同时需要对 CC3200 LaunchPad 评估板卡硬件有个基本的了解。如何搭建开发环境、以及评估板的基本硬件功能 介绍可参考以下链接中的文档:

[http://www.deyisupport.com/question\\_answer/wireless\\_connectivity/wifi/f/105/t/75782.aspx](http://www.deyisupport.com/question_answer/wireless_connectivity/wifi/f/105/t/75782.aspx)

文档 1: 《CC3200 LaunchPad 使用入门 01 开发环境搭建》

文档 2: 《CC3200 LaunchPad 使用入门 02 硬件篇》

文档 3:《CC3200 LaunchPad 使用入门 03\_OOB 例程》

### <span id="page-2-2"></span>**1.2.2** 跳线帽设置

CC3200-LAUNCHXL 的短路帽设置如下图, 记得移除 P58-VCC 与 SOP2 之间的短路帽。

![](_page_2_Picture_11.jpeg)

![](_page_3_Picture_0.jpeg)

# <span id="page-3-0"></span>**2** 操作步骤

### <span id="page-3-1"></span>**2.1** 板卡驱动测试

先保证 CC3200 板卡上的 FTDI 驱动已经正确安装。

- 1. 用 usb 线连接 CC3200-LAUNCHXL 到 PC 机;
- 2. 在电脑,设备管理器中可以看到 CC3200-LAUNCHXL 对应的 COM 端口号,如下图所表示。

![](_page_3_Picture_6.jpeg)

<span id="page-3-2"></span>注意:如果这一步有问题,请参考附录中的常见问题解决方法。

# **2.2** 编译库文件

<span id="page-3-3"></span>![](_page_3_Picture_190.jpeg)

![](_page_4_Picture_0.jpeg)

![](_page_4_Picture_79.jpeg)

# <span id="page-4-0"></span>**2.2.2** 配置 **ti\_rtos\_config**

- 1. 在 Project Explorer 中选择工程 ti\_rtos\_config, 右键单击 Project, 在弹出的功能选项中选 择" Properties";
- 2. 选项 RTSC,如下图所示,配置工程 ti\_rtos\_config。XDCtools 和 TI-RTOS for SimpleLink 选 择最新的工具. 同时核对下平台选择是 ti.platforms.simplelink:CC3200。

![](_page_4_Picture_80.jpeg)

注意: 不要在 ccs 中关闭该工程, 避免后续其它工程使用到 ti-rtos 时编译出错。

![](_page_5_Picture_0.jpeg)

### <span id="page-5-0"></span>**2.2.3** 库工程 **simplelink**

选择工程 simplelink, 右键单击工程, 在弹出的选项框中选择"Build Project";或者点击

工具栏的图标,编译工程;

![](_page_5_Picture_4.jpeg)

### <span id="page-5-1"></span>**2.2.4** 库工程 **driverlib**

<span id="page-5-2"></span>选择工程 driverlib, 编译该工程; 方法同上。

### **2.2.5** 库工程 **oslib**

选择工程 oslib, 编译该工程; 方法同上。

### <span id="page-5-3"></span>**2.3** 编译例程 **wlan\_station**

前边导入和编译的工程,并没有拷贝到用户的工作空间下边,因为这些工程编程成的库

#### 文件,其它工程也会使用到。

下边我们将导入例程 wlan\_station, 这个例程建议导入到用户的 workspace, 可以随意 修改。修改错了,可以删除工程,然后重新拷贝一份来使用。

### <span id="page-5-4"></span>**2.3.1** 导入工程

参考前边的操作方法,导入工程 wlan\_station。在导入时,勾选上选项"Copy projects into

![](_page_6_Picture_0.jpeg)

workspace", 工程 wlan\_station 会自动复制到用户的工作空间下。

![](_page_6_Picture_31.jpeg)

导入例程成功后,先简单阅读下例程说明:

![](_page_6_Picture_4.jpeg)

在修改之前, 可以先编译下原始的例程 Wlan-Station, 不出意外的话, 是编程成功的。

![](_page_6_Picture_32.jpeg)

![](_page_7_Picture_0.jpeg)

## <span id="page-7-0"></span>**2.3.2** 修改 **AP** 配置信息

在本例程中,CC3200 会自动连接到无线 AP。无线 AP 的相关信息可以在文件 common.h 中修改,包含 SSID,安全类型和密码等。

![](_page_7_Picture_3.jpeg)

![](_page_7_Figure_4.jpeg)

#### 宏定义的说明*:*

需要修改的宏定义主要有 SSID\_NAME, SECURITY\_TYPE 和 SECURITY\_KEY。

本例程中, Wlan Station 支持的安全类型有: WPA/WPA2 和 Open。

如果使用的安全类型为开放, 则将宏 SECURITY\_TYPE 定义为 SL\_SEC\_TYPE\_OPEN; 若如果使 用的类型为 WPA 或 WPA2, 则宏 SECURITY\_TYPE 定义为 SL\_SEC\_TYPE\_WPA。更多的定义请参 考文件 Wlan.h。

![](_page_8_Picture_0.jpeg)

#### (**1**) 修改 **AP** 配置信息

在使用中, AP 和 Station 两端的配置应该相对应。如下边代码所示, SSID 为"Xiesx\_Mbile",

安全类型为 WPA, 密码为"12345678"。

```
//----------------------------- 修改后的代码如下 -------------------------
//
#define SSID_NAME " Xiesx_Mobile" /* AP SSID */
#define SECURITY_TYPE SL_SEC_TYPE_WPA /* Security type (OPEN or WEP or WPA)*/
#define SECURITY_KEY "12345678" /* Password of the secured AP */
#define SSID_LEN_MAX (32)
#define BSSID_LEN_MAX (6)
```
AP 端的配置如下(在这里是用手机做 WLAN 热点):

![](_page_8_Picture_6.jpeg)

#### (**2**) 修改后保存文件 **main.c**;

#### (**3**) 选择工程 **wlan\_station**,编译该工程;

![](_page_8_Picture_9.jpeg)

![](_page_9_Picture_0.jpeg)

### <span id="page-9-0"></span>**2.3.3** 目标配置文件

使用 CCS 进行在线调试时, 需要先设置目标配置文件(target configuration)。如果未设 置目标配置文件,会出现如 3.1.3 [所提示的错误信息。](#page-14-0)我们需要将 CC3200 SDK 安装路径下的 CC3200.ccxml 文件导入到工程中。

![](_page_9_Picture_139.jpeg)

#### 目标配置文件的设置方法如下:

(1) 菜单栏,View>Target Configurations.

![](_page_9_Picture_6.jpeg)

#### (2) 右键单击"User Defined", 选择"Import Target Configuration":

![](_page_9_Picture_8.jpeg)

![](_page_10_Picture_0.jpeg)

(3) 在弹出对话框中,选择 CC3200 SDK 安装路径下的配置文件 CC3200.ccxml,在选择文

件时, 请选择复制文件;

文件路径: C:\TI\CC3200SDK 1.0.0\cc3200-sdk\tools\ccs\_patch\CC3200.ccxml

![](_page_10_Picture_110.jpeg)

(4) 展开"User Defined",右键单击 cc3200.ccxml, 在弹出的选项中, 选择"Set as Default",

![](_page_10_Picture_111.jpeg)

将新的配置文件设为默认的配置文件;

<span id="page-10-0"></span>注意: 在使用 CCS 下载和调试时, 只能有 1 个 CC3200 板卡 (FTDI)连接到 PC 电脑上;

### **2.3.4** 开启调试串口

我们可以借助串口来查看调试信息。打开串口工具 Tera Term(也可选其它串口工具), 新建一个串口连接, 端口号选择 CC3200 LP 对应的端口, 如下图为 COM120。打开串口后, 在菜单栏"设置->串口"下设置串口的参数,如下边右图所示。

![](_page_11_Picture_0.jpeg)

![](_page_11_Picture_93.jpeg)

### <span id="page-11-0"></span>**2.3.5** 下载及运行结果分析

打开串口调试工具,设置好参数后,下载代码到板卡上,并运行查看结果。

(1) 在 CCS 中选择工程 wlan\_station, 点击编译下载:

![](_page_11_Picture_5.jpeg)

![](_page_12_Picture_0.jpeg)

(3) 如果 AP 正常, 且代码也是正常运行时, 串口查看到的运行结果如下图, 同时 3 个 LED

灯均会点亮。串口打印信息截图如下:

![](_page_12_Picture_3.jpeg)

为方便分析, 将串口中的内容拷贝如下:

**CC3200 WLAN STATION Application** [NETAPP EVENT] IP Acquired: IP=192.168.1.1, Gateway=192.168.1.1 Host Driver Version: 0.0.5.1 Build Version 2.0.7.0.31.0.0.4.2.1.5.3.3 Device is configured in default state Device started as STATION [WLAN EVENT] STA Connected to the AP: Xiesx Mobile , BSSID: 90:18:7c:c3:a4:f [NETAPP EVENT] IP Acquired: IP=192.168.43.22, Gateway=192.168.43.1 Connection established w/ AP and IP is aquired Pinging...! Device pinged both the gateway and the external host WLAN STATION example executed successfully (4) 如果 AP 未启动时, 板子上红色 LED 会一直快速闪烁, 串口的打印信息如下: **CC3200 WLAN STATION Application** [NETAPP EVENT] IP Acquired: IP=192.168.1.1, Gateway=192.168.1.1

Host Driver Version: 0.0.5.1 Build Version 2.0.7.0.31.0.0.4.2.1.5.3.3 Device is configured in default state

Device started as STATION

注意: 板卡复位后,需要按以上步骤重新下载代码;

![](_page_13_Picture_0.jpeg)

# <span id="page-13-0"></span>**3** 附录

### <span id="page-13-1"></span>**3.1** 常见问题

在操作过程中不可避免的会遇到一些问题,以下列举了一些常见的问题及解决方法。如 有您有新的问题以及解决方法,可与 xie\_sx@126.com 联系。

## <span id="page-13-2"></span>**3.1.1** 不能识别串口设备

如果不能识别串口设备,可能原因是驱动程序未能正确安装,在 CC3200 SDK 安装目录下可 以找到 USB 转串口芯片的驱动程序。

安装目录及文件图示举例: C:\ti\CC3200SDK\cc3200-sdk\tools\ftdi

![](_page_13_Picture_117.jpeg)

## <span id="page-13-3"></span>**3.1.2** 复位后代码不见了

CCS 在线调试时,代码是下载到 CC3200 的 RAM 当中运行。如果按下了复位键,复位后,

内存当中的代码被改写,需要重新下载代码;

如果要将代码下载到 Flash 中, 请使用 Flash 下载工具 UniFlash。Wlan\_station 工程生成 bin 文件在工程的目录下 release 文件夹当中。

相对路径: ..\wlan\_station\Release\wlan\_station.bin

注意,下载完成后,要拔掉跳线帽 SOP2.

![](_page_14_Picture_0.jpeg)

### <span id="page-14-0"></span>**3.1.3** 编译提示错误未找到 **target**

如果添加目标配置文件,在下载调试时会出现以下错误。解决方[法请参考](#page-9-0) 2.3.2.

![](_page_14_Picture_3.jpeg)

### <span id="page-14-1"></span>**3.1.4 CC3200** 固件升级

如果当前板卡上, CC3200 的固件不是 SDK 1.0 版本, 那么需要先下载最新的 SDK 版本, 并且更新到 CC3200 上。

- (1) CC3200SDK-SERVICEPACK 下载链接:<http://www.ti.com/tool/cc3200sdk>
- (2) 固件更新请使用 UniFlash,具体过程可参考以下链接:

<span id="page-14-2"></span>[http://processors.wiki.ti.com/index.php/CC31xx\\_%26\\_CC32xx\\_UniFlash#Service\\_Pack\\_Programming](http://processors.wiki.ti.com/index.php/CC31xx_%26_CC32xx_UniFlash#Service_Pack_Programming)

### **3.1.5** 编译 **wlan\_station** 时关闭工程 **ti\_rtos\_config**

编译wlan\_station时,如果关闭工程ti\_rtos\_config,会出现如下警告,可通过打开ti\_rtos\_config 来解决。

![](_page_14_Picture_11.jpeg)

DescriptionResource Path Location Type Referenced project 'ti rtos config' is currently closed in the workspace. Project 'wlan station' may not build as expected. wlan\_station wlan\_station Problems Invalid project path: Referenced project is not accessible. wlan\_station pathentry Path Entry Problem

![](_page_15_Picture_0.jpeg)

# <span id="page-15-0"></span>**3.2** 参考资料

(1) TI 官网应用笔记 SWRU376a

《CC3200 SimpleLink™ Wi-Fi® and IoT Solution With MCU LaunchPad™ Getting Started Guide——User's Guide》

- (2) TI Wiki 页面 Wlan-Station 例程说明 [http://processors.wiki.ti.com/index.php/CC32xx\\_Getting\\_Started\\_with\\_WLAN\\_Station](http://processors.wiki.ti.com/index.php/CC32xx_Getting_Started_with_WLAN_Station)
- (3) CC3200 LaunchPad 原理图/布线图/BOM 表/文档等可从以下链接下载: [http://www.ti.com/tool/cc3200-launchxl-rd.](http://www.ti.com/tool/cc3200-launchxl-rd)
- (4) 更多、更全面的 CC3200 资料,请参考以下链接: [http://processors.wiki.ti.com/index.php/CC31xx\\_%26\\_CC32xx](http://processors.wiki.ti.com/index.php/CC31xx_%26_CC32xx)
- (5) 如需要 CC3200 LaunchPad 可到 TI Store 上购买: <https://store.ti.com/cc3200-launchxl.aspx>

## <span id="page-15-1"></span>**3.3** 后记

如有描述错误,欢迎批评指正。

版本历史: 2014.10.17 初始版本 V1.0 by 谢胜祥 2014.12.03 更新了部分操作图片 by 谢胜祥